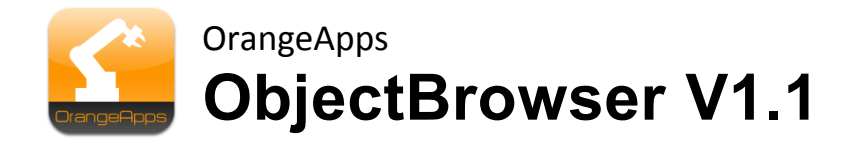

# **KUKA KRC4**

User documentation

As of 28.05.2013

Document version: 1.3

© Copyright 2013

OrangeApps GmbH Arnikaweg 1 87471 Durach Germany [www.orangeapps.de](http://www.orangeapps.de/)

This documentation may - even partially – be copied and reposted. In the excerpts reproduction a reference to the copyright owner and to this document must be noted.

The contents of this document have been tested with the described software. Since deviations cannot be excluded, no guarantee for full compliance can be taken.

### **History of document versions**

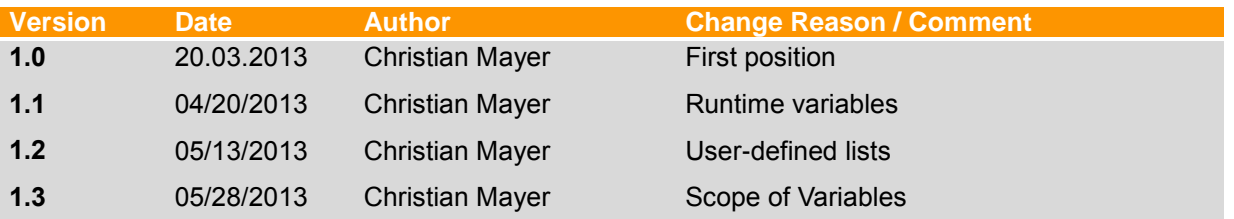

# **Content**

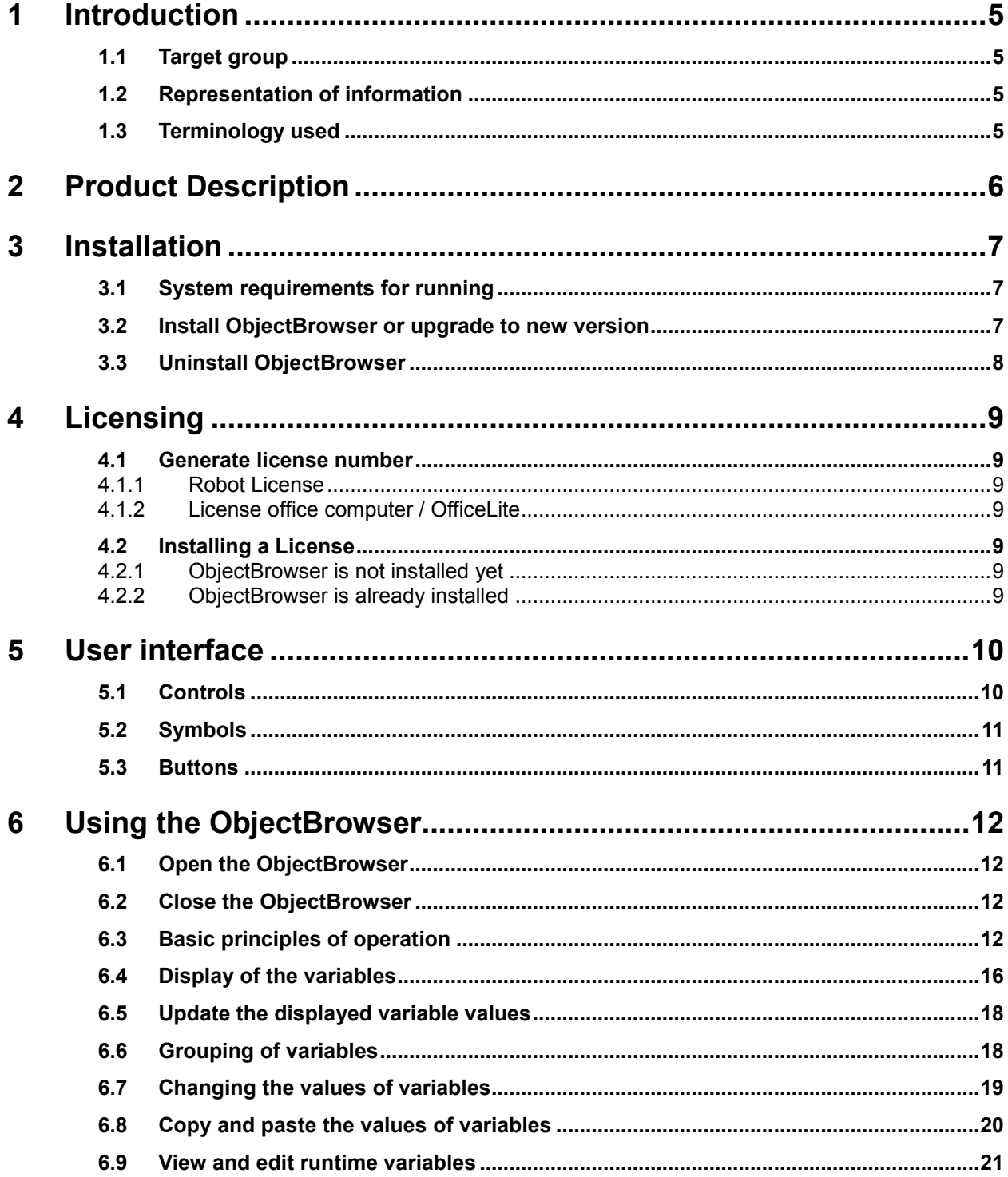

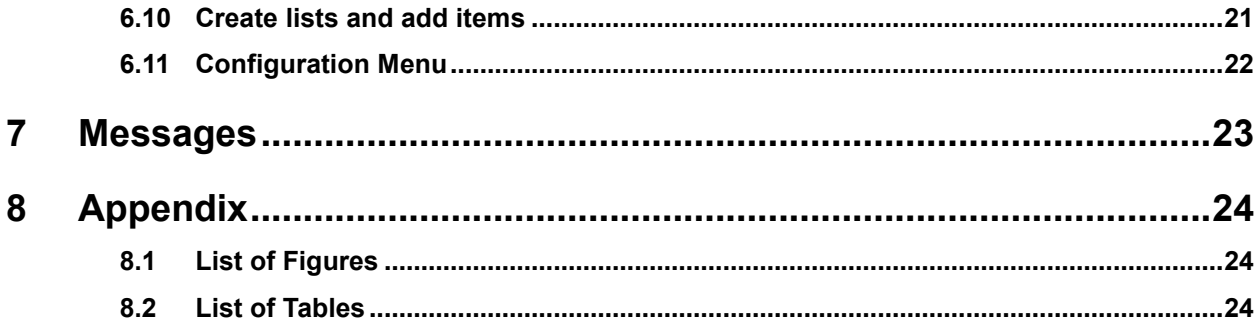

# <span id="page-4-0"></span>**1 Introduction**

### <span id="page-4-1"></span>**1.1 Target group**

This documentation is intended for users with the following skills:

- **Knowledge of robot programming**
- **Knowledge in the robot programming language KRL**

### <span id="page-4-2"></span>**1.2 Representation of information**

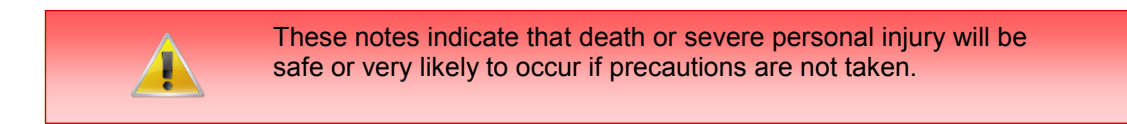

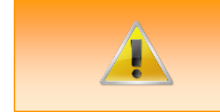

These notes indicate that death or serious bodily injury could occur if precautions are not taken.

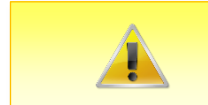

These notes indicate that minor personal injury can result if precautions are not taken.

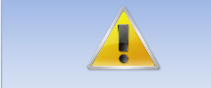

These notes indicate that damage may occur if precautions are not taken.

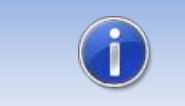

This manual contains useful tips or special information for the current topic.

### <span id="page-4-3"></span>**1.3 Terminology used**

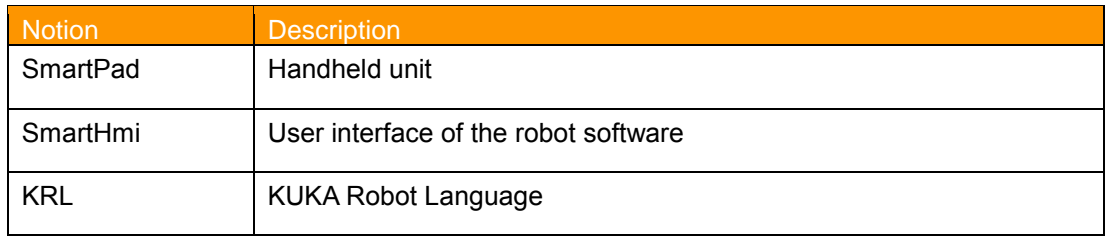

<span id="page-4-4"></span>**Table 1-1 terms used**

# <span id="page-5-0"></span>**2 Product Description**

The ObjectBrowser software tool provides an interface for easy viewing and changing of all known on the control variables.

#### **Key Features**

- Intuitive use of the software by scrolling list
- **-** Displayed as an integrated window in SmartHmi

#### **Key Features**

- Display and modification of KRL variable values in real time
- Breakdown of the list by:
	- o Variable Name
	- o Data Type
	- o Modules
	- o Currently selected module
	- o Favorites
	- o Runtime variables
	- o Lists
	- o Search function to quickly find variables
	- o Favorites List
- Display and modification of run-time variables of the currently selected routine
- Import / export of user-definable variable lists
- Copying and pasting variable values of mutually compatible data types via the context menu
- Representation of the scope of variables (global or local)
- Language English and German

### <span id="page-6-0"></span>**3 Installation**

The installation is done via the *additional software* option. These can be found in the main menu under *start-up*.

### <span id="page-6-1"></span>**3.1 System requirements for running**

**Minimum Hardware Requirements**

KUKA System Software 8.2

#### <span id="page-6-2"></span>**3.2 Install ObjectBrowser or upgrade to new version**

#### **Requirement**

User group Expert

For installation on the three systems, Real Robot, Office Lite and Office PC follow these steps:

#### **Method**

- 1. Extract the .Zip file
- 2. Copy the installation folder *OrangeApps.ObjectBrowser* containing the setup files to a USB stick or directly to a drive on the target system (for example, d: \).
- 3. If you are already in possession of a valid license file, copy it to the files in the installation folder. The license file is automatically detected and installed during setup. Alternatively, you can manually install the license file after installation.
- 4. When installing from a USB stick, connect this to the controlling PC or the SmartPad.
- 5. Choose *commissioning Additional software* from the main menu.
- 6. Click the button *New software*.
- 7. You'll get a list of available software for installation. If there's no entry *OrangeApps.ObjectBrowser* in the list, click *Refresh*. If now the entry appears, go to step 10
- 8. If the entry does not appear, the drive from where to install must be configured first. To do this, choose *Configuration*. In the new window you now have the option to select the path where to find the folder *OrangeApps.ObjectBrowser.*
- 9. Select an empty cell in the *installation paths for options* and click *path selection*. The available drives are displayed. Select the drive on which the folder *OrangeApps.ObjectBrowser* is located and save your selection with. The window closes. *OrangeApps.ObjectBrowser* should now appear as an entry in the list. If this is not the case, press *refresh* and/or repeat steps 7 to 8
- 10. Highlight the entry *OrangeApps.ObjectBrowser* and press *Install*. Confirm the security prompt with *Yes*.
- 11. Read the license agreement carefully. Explain your agreement to the license terms by clicking *I Accept* and continue the installation by clicking *Continue*. If you do not agree with the license terms, please cancel the installation by clicking *Cancel*.
- 12. The installation will be prepared now. To perform the final installation the control PC has to be restarted. This can immediately be executed by clicking *Reboot Control PC now* or later by clicking *later*.
- 13. If you select *later*, the window is closed. In order finalize the installation proceed with step 14. If you select *Reboot Control PC now*, a restart of the control PC will be performed. Step 15 is then executed.
- 14. Perform a shutdown of the control PC by clicking *shutdown* in the main menu.
- 15. During reboot of the control PC ObjectBrowser will be installed on the computer.
- 16. Remove the USB stick from the PC.

### <span id="page-7-0"></span>**3.3 Uninstall ObjectBrowser**

#### **Requirement**

User group Expert

#### **Method**

- 17. Choose *commissioning* > Additional software from the main menu.
- 18. Highlight the *OrangeApps.ObjectBrowser* and click *Uninstall*. Answer the security prompt with *Yes*. The uninstallation is prepared. After completion of the preparatory work, a message box appears. To perform the final installation the control PC has to be restarted. To perform the final installation the control PC has to be restarted. This can immediately be executed by clicking **Reboot Control PC now** or later by clicking *later.*
- 19. If you select *later*, the window is closed. In order finalize the uninstallation proceed with step 4. If you select *Reboot Control PC now*, a restart of the control PC will be performed. Step 5 is then executed.
- 20. Perform a shutdown of the control PC by clicking *shutdown* in the main menu.
- 21. During reboot of the control PC ObjectBrowser will be uninstalled from the computer.

## <span id="page-8-0"></span>**4 Licensing**

ObjectBrowser is subject to licensing. Licensing is done by a license file or a USB dongle. Visit our website [www.orangeapps.de](http://www.orangeapps.de/) for more information on licensing.

#### **Reference**

- A license for each robot, office computer or Office Lite is required.
- **Trial licenses can be obtained once for each evaluation system.**
- Trial licenses are free of charge and limited in time.
- Date manipulations of the system are detected, ObjectBrowser automatically disables the License

### <span id="page-8-1"></span>**4.1 Generate license number**

Trial licenses can be obtained directly at [www.orangeapps.de.](http://www.orangeapps.de/) Runtime licenses are given after receipt of the license fee.

### <span id="page-8-2"></span>**4.1.1 Robot License**

To obtain a valid license, you will need the serial number of the robot. These can be found on the rating plate of the robot or in the control software in the Help menu  $\rightarrow$  Info $\rightarrow$  Robot  $\rightarrow$ *Serial number.*

### <span id="page-8-3"></span>**4.1.2 License office computer / OfficeLite**

After installing and starting the software, a product ID is displayed. These ID you will need to obtain a valid license.

#### <span id="page-8-4"></span>**4.2 Installing a License**

#### <span id="page-8-5"></span>**4.2.1 ObjectBrowser is not installed yet**

Copy before the installation of *ObjectBrowser* the license file into the installation folder as below [3.2](#page-6-2) described.

### <span id="page-8-6"></span>**4.2.2 ObjectBrowser is already installed**

#### **Method 1**

- **Plug in a USB stick containing the license file to a USB port of the controller or** SmartPad.
- Alternatively, copy the license file to the d: drive control
- At startup of the software the license will be copied automatically into the license folder and then enabled. Note: A run-time license in the license folder is not overwritten by a trial license
- Remove the USB stick

### **Method 2**

Copy the obtained license in the folder c:\KRC\TP\ObjectBrowser\Lic

# <span id="page-9-0"></span>**5 User interface**

### <span id="page-9-1"></span>**5.1 Controls**

The user interface of the ObjectBrowser contains the following elements:

- 22. Button bar
- 23. Scroll list view the main view
- 24. Close button
- 25. Scroll list with the variable view
- 26. Bar for fast scrolling
- 27. Toolbar Favorites

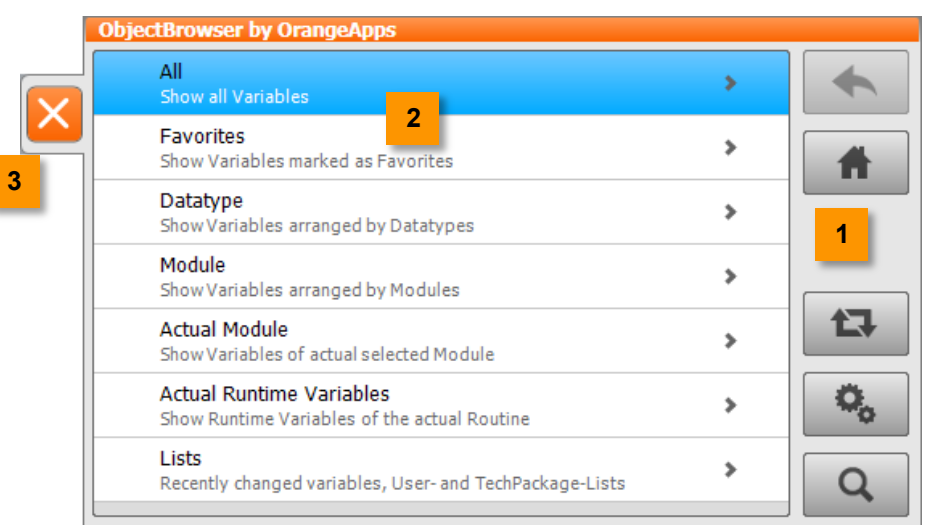

**Figure 5-1: Scroll list with main view**

<span id="page-9-2"></span>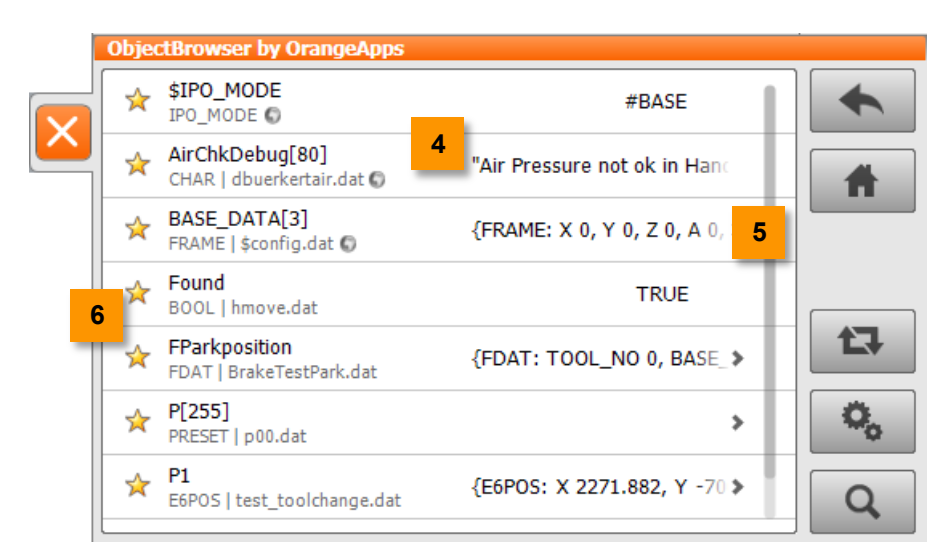

<span id="page-9-3"></span>**Figure 5-2: Scrolling list with variable view**

# <span id="page-10-0"></span>**5.2 Symbols**

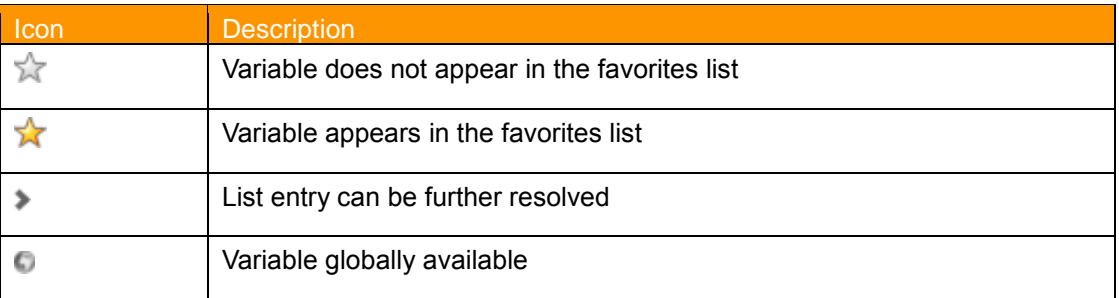

### <span id="page-10-1"></span>**5.3 Buttons**

### **Back**

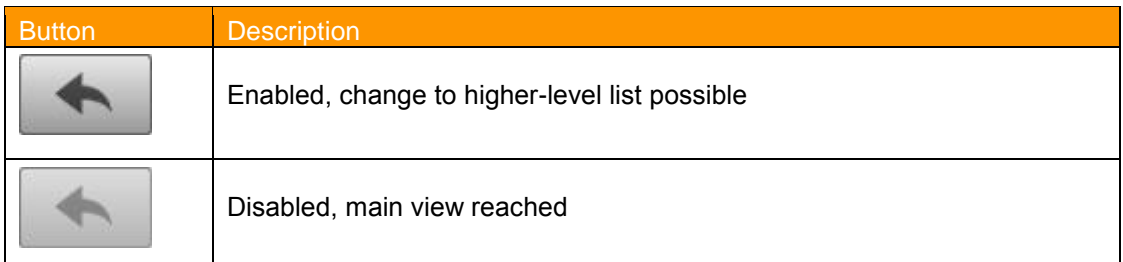

### **Home**

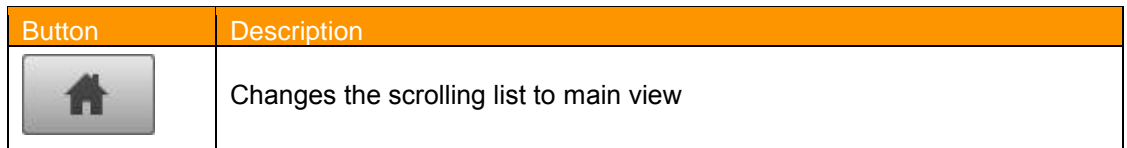

### **Update**

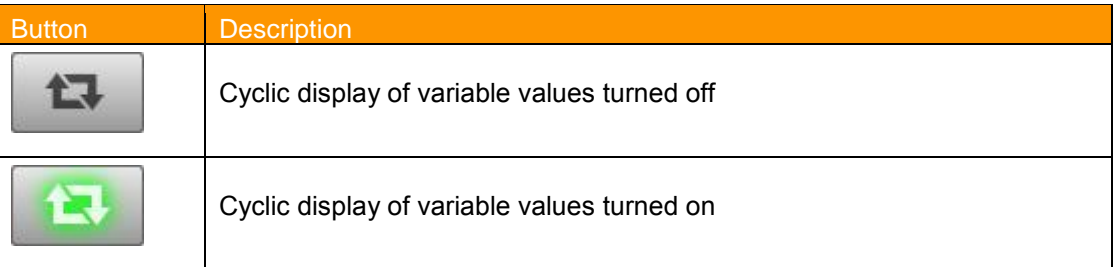

### **Configuration**

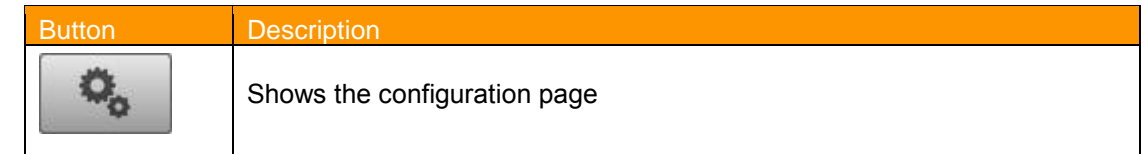

### **Search**

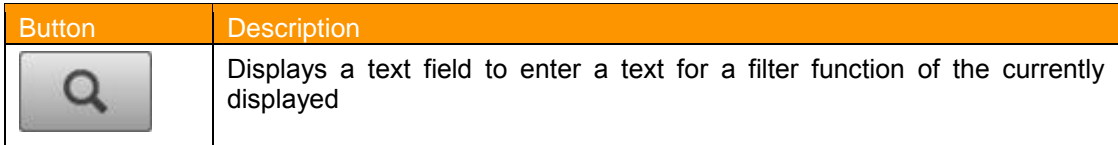

# <span id="page-11-0"></span>**6 Using the ObjectBrowser**

### <span id="page-11-1"></span>**6.1 Open the ObjectBrowser**

#### **Method**

28. The ObjectBrowser is started from the main menu under *Anzeige ObjectBrowser* 

### <span id="page-11-2"></span>**6.2 Close the ObjectBrowser**

#### **Method**

29. The ObjectBrowser is closed by clicking on the Close button

### <span id="page-11-3"></span>**6.3 Basic principles of operation**

Interacting with the illustrated lists is done by tapping on list items and swipe across the screen.

### **Opening a list item**

Tap a list item

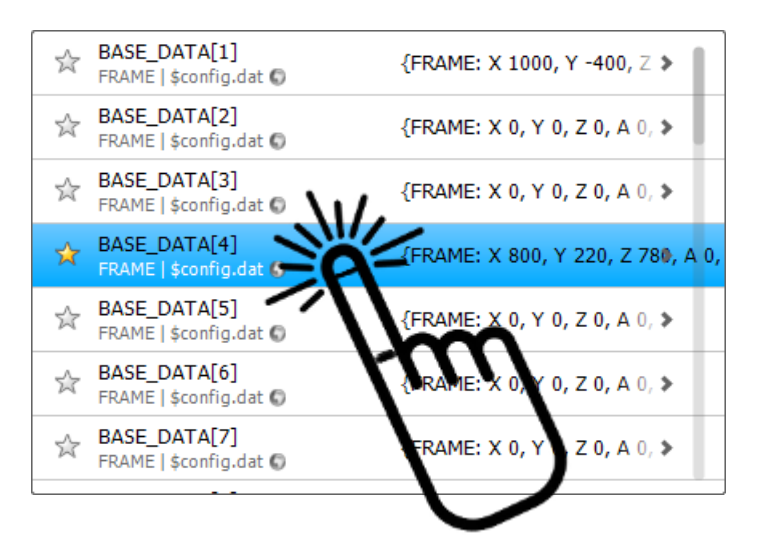

#### **Scroll down the list**

Tap the scrolling list and move the finger or the input device up and down to scroll.

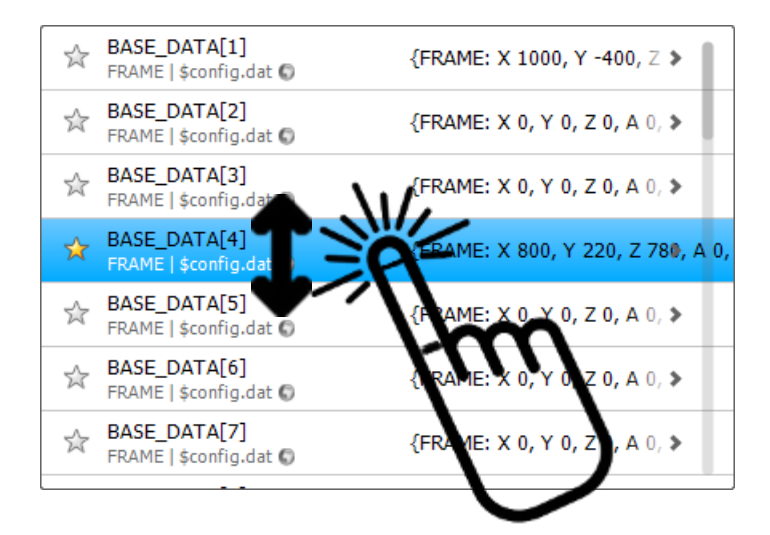

#### **Fast Scroll in the list**

Touch the scroll bar and move your finger or the input device up and down to scroll quickly.

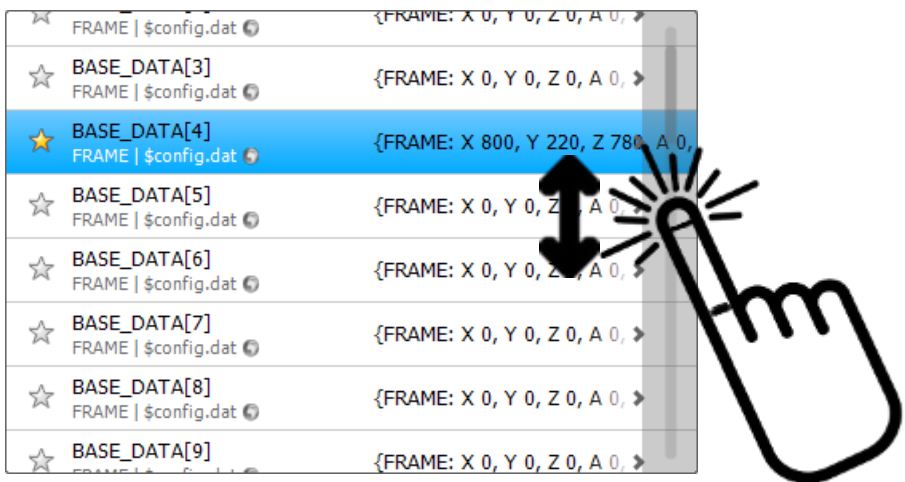

#### **Select a list entry to dissolve or to change the variable value**

Click on a list entry. Depending on the type of variable the appropriate input box appears.

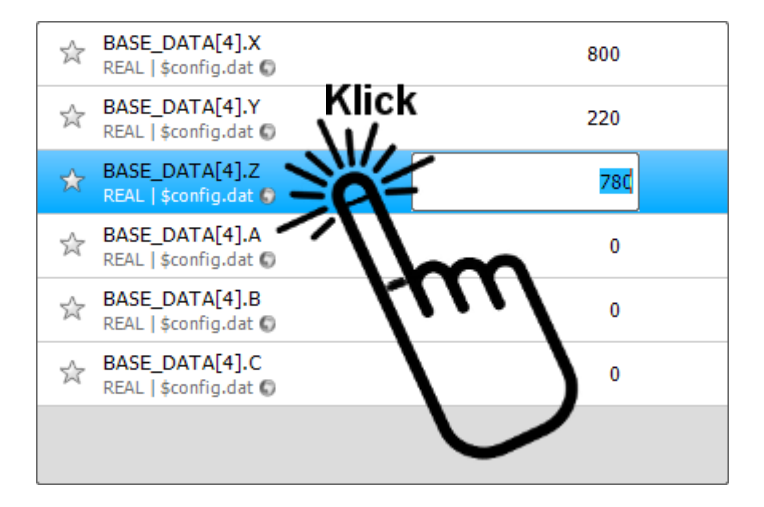

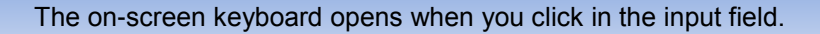

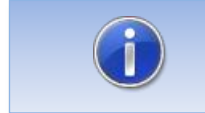

To close the input field without changing the value, click on either the listing or press the ESC key on the keyboard.

#### **Mark favorites**

Click the Favorites icon to mark variables as favorite

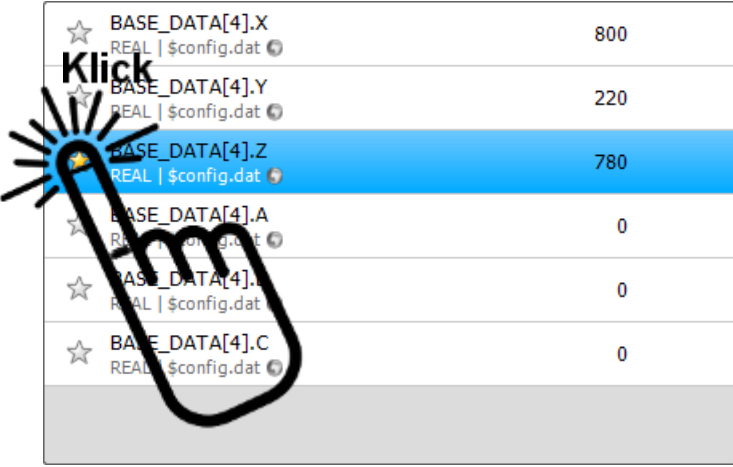

#### **Search variables**

Based on the input of the search text simultaneously the displayed list is filtered.

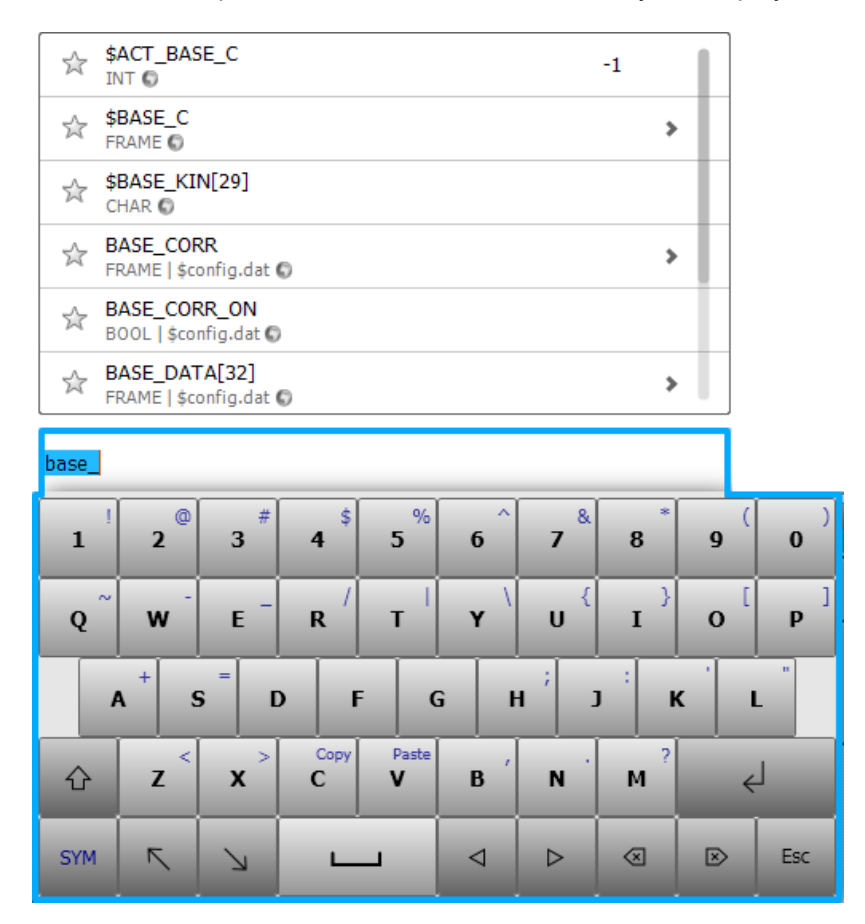

#### **Copy entries**

Elements of the list can be copied. Click 1sec on an entry to open the associated context menu.

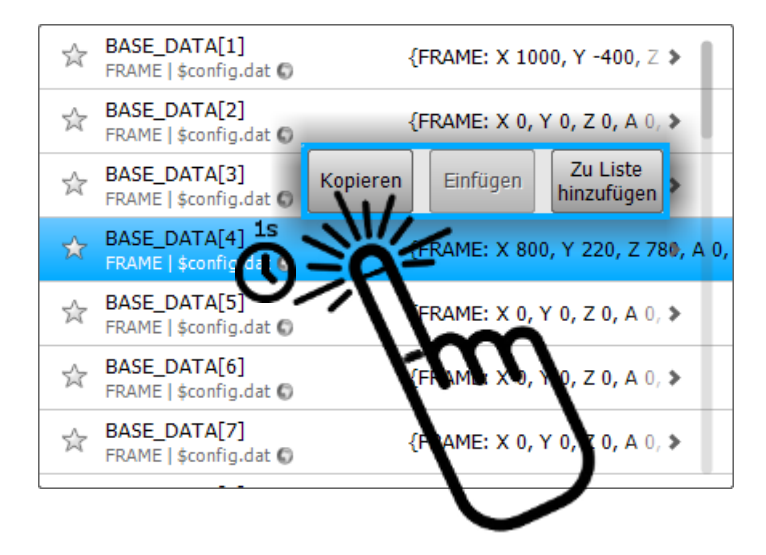

#### **Creating lists**

Each element can be added to a new or existing list. Click 1sec on an entry to open the associated context menu. After selecting the *Add to List* button the selected object can be assigned to an existing or a new list.

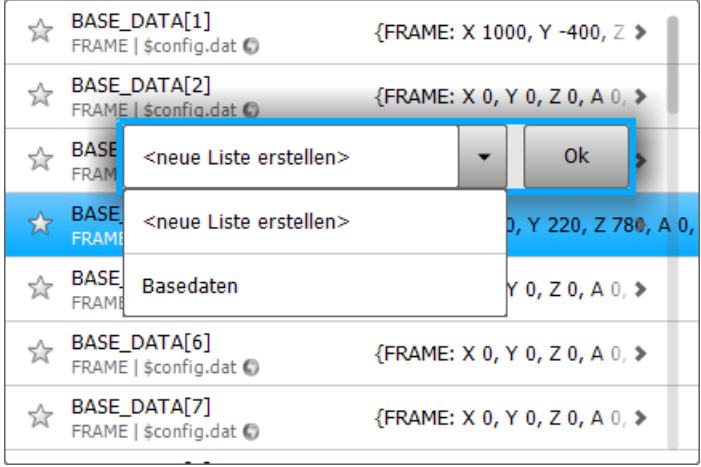

### <span id="page-15-0"></span>**6.4 Display of the variables**

Regardless of the type of a variable they will be presented in a clear structured list.

If the variable is an array or the data type of a variable is a structure, by clicking on the list entry branching into the array or structure elements will be executed. Branching can be executed as long as each item is resolved to a simple data type.

Simple data types: BOOL, INT, REAL, CHAR, SIGNAL, ENUM

The arrow symbol indicates whether a list entry can be resolved.

This is shown:

- 30. Variable Name
- 31. Data Type
- 32. The declaration location of the variable
- 33. Value of the variable
- 34. Arrow icon (appears when the variable can be resolved)
- 35. Favorites icon to display the variable in the favorites list
- 36. Globe identifies if a variable is globally available

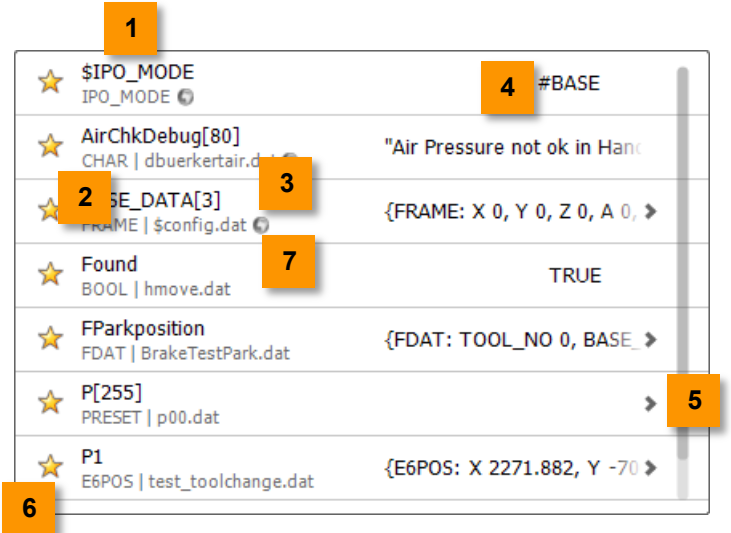

<span id="page-16-0"></span>**Figure 6-1: Representation of the variables**

The selected entry is shown in blue.

### <span id="page-17-0"></span>**6.5 Update the displayed variable values**

An update of the values is always performed only for the currently visible tags. This is done only once,

- 37. Once a list has been rebuilt
- 38. After scrolling a list

Using the **Refresh** Button, a cyclic update of the values of the visible variables are a switched on and off. If this option is active, there is a constant update of the variable values.

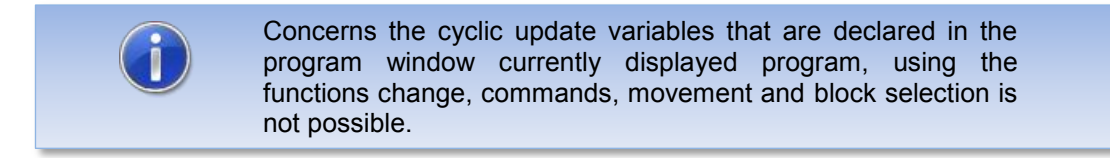

### <span id="page-17-1"></span>**6.6 Grouping of variables**

The launch window is displays the so called "top-level list". The items display the different grouping types. By clicking the items in the list branching into the child list will be executed.

#### **Representation**

| <b>ObjectBrowser by OrangeApps</b>                                              |   |   |
|---------------------------------------------------------------------------------|---|---|
| All<br>Show all Variables                                                       | ъ |   |
| <b>Favorites</b><br>Show Variables marked as Favorites                          |   |   |
| Datatype<br>Show Variables arranged by Datatypes                                |   |   |
| Module<br>Show Variables arranged by Modules                                    |   |   |
| <b>Actual Module</b><br>Show Variables of actual selected Module                |   | E |
| <b>Actual Runtime Variables</b><br>Show Runtime Variables of the actual Routine |   |   |
| Lists<br>Recently changed variables, User- and TechPackage-Lists                |   |   |

**Figure 6-2: Selectable groups**

#### <span id="page-17-2"></span>**Groups**

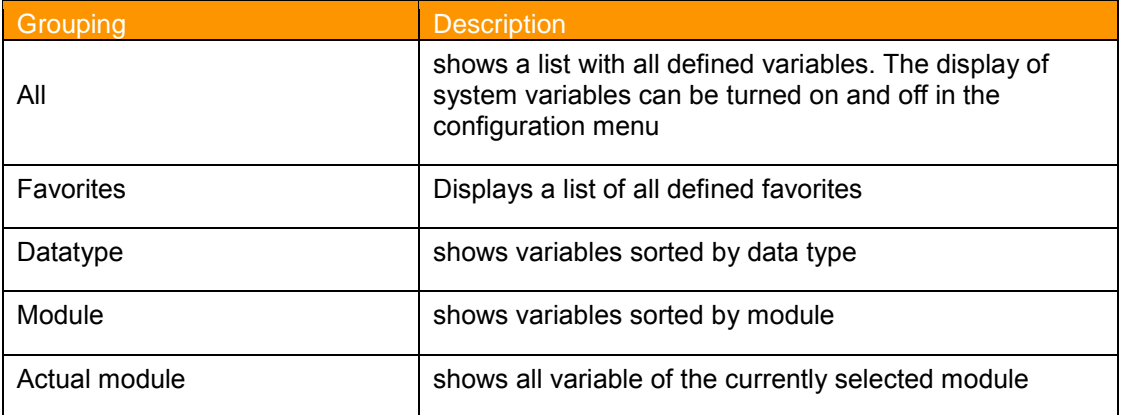

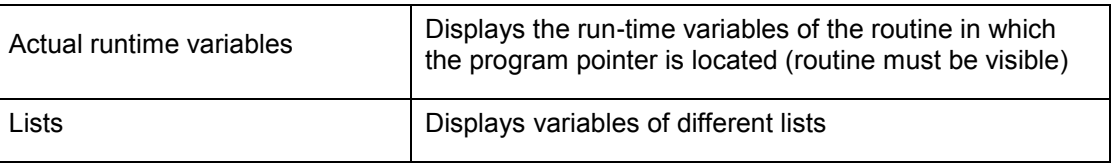

**Table 6-1: Selectable groups in the main list**

### <span id="page-18-1"></span><span id="page-18-0"></span>**6.7 Changing the values of variables**

#### **Requirement**

 User group Expert or approval of the user group operator by an expert in the configuration menu

#### **Features**

- The displayed input field depends on the data type
- The entries shown in the entry box depend on the data type of the variable
- The displayed on-screen keyboard depends on the data type of the variable

#### **Open the entry to edit**

Tap a list item to open the item for editing.

#### **Use the entered value**

By tapping **Return** the input box is closed and the entered value is set.

#### **Discard the value entered**

With the **ESC** key or tap on the list item, the box is closed without setting the value.

#### **Error Messages**

If it is not possible to set the value the error message "**Value could not be set**" will be displayed. Possible causes are read-only variables or incompatible data types (see Chapter [Messages\)](#page-22-0).

### **Displaying fields**

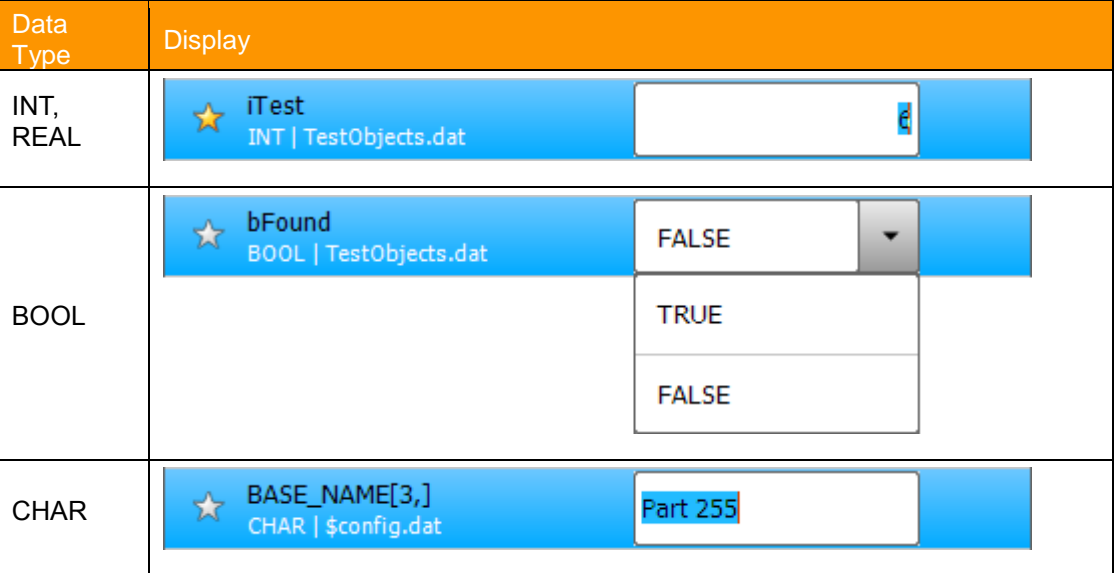

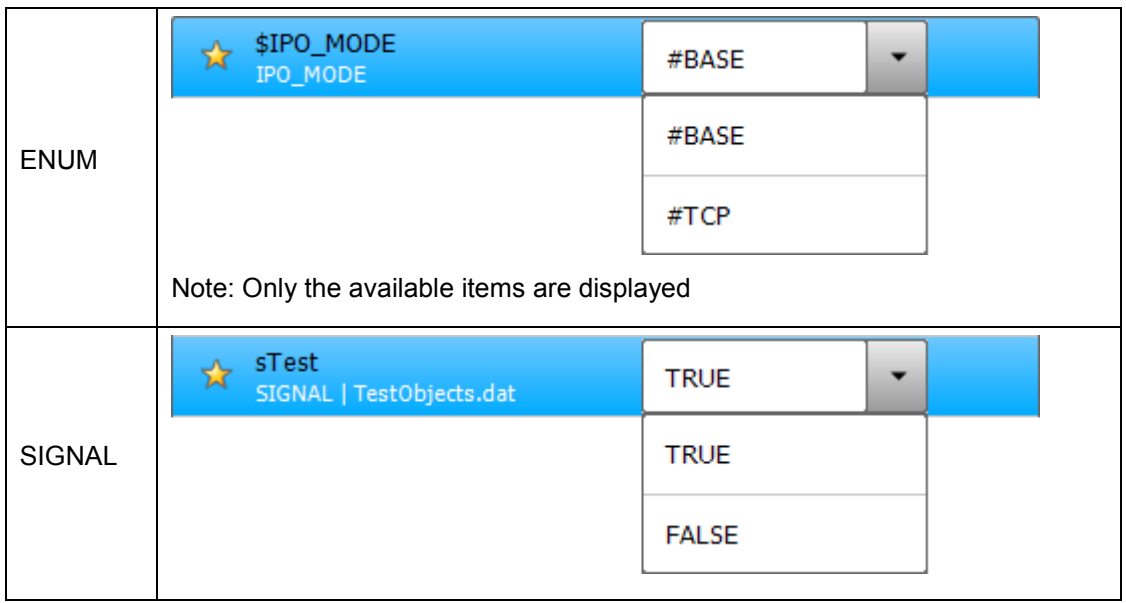

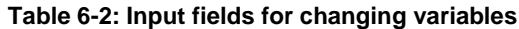

### <span id="page-19-1"></span><span id="page-19-0"></span>**6.8 Copy and paste the values of variables**

#### **Requirement**

 User group Expert or approval of the user group operator by an expert in the configuration menu

#### **Features**

- Variables with either simple data types or complex structures can be copied
- **Copy and paste via the context menu**

#### **Open the context menu for copying**

Tap about 1sec on the to be copied list entry.

#### **Copy value**

With the **Copy** button in the context menu the variable content is copied.

### **Add value**

Tap about 1sec on the target variable. With the key **Paste** in the context menu the content of the copied variable is pasted into the destination variable.

#### **Close context menu**

The context menu closes automatically when idle for a few seconds. Alternatively, you can close it by tapping on a list entry.

#### **Error Messages**

If unable to insert the value the error message " **Value could not be set** " appears. Possible causes are read-only variables or incompatible data types (see Chapter [Messages\)](#page-22-0).

### <span id="page-20-0"></span>**6.9 View and edit runtime variables**

#### **Requirement to modify the run-time variables**

 User group Expert or approval of the user group operator by an expert in the configuration menu

Due to the internal behavior of the robot system following features in the representation and modification of run-time variables occur.

#### **Characteristics:**

- Always displayed are those runtime variables of the routine in which the program pointer is located **AND** which is currently displayed in the program window
- $\rightarrow$ Runtime variables of non-visible routines are not displayed
- Variable values are updated in the list and can be processed as soon as the program interpreter the obtains the state "STOP" (e.g., by pressing the stop button on the SmartPad or through a "stop" command in the program)
- If the program pointer reaches the end of the program, runtime variables get invalid and their value no longer appears in the list

**Hint**

Runtime variables are valid only within the routine in which they are declared

As long as runtime variables neither can be updated nor be processed, the following message is displayed in the list:

Stop Program to show or edit actual values

#### <span id="page-20-1"></span>**6.10 Create lists and add items**

#### **Requirement**

 User group Expert or approval of the user group operator by an expert in the configuration menu

#### **Features**

- Variables containing simple data types or complex structures can be added into lists
- Lists are created via the context menu or a text editor

#### **Open the context menu for creating or inserting elements in lists**

Tap about 1sec on the list entry to be inserted into a list.

#### **Insert element into a list**

- 39. Mark the element and open the context menu
- 40. Tap on **add to list** in the context menu.
- 41. Select the desired list from drop-down box or choose **Create new list**
- 42. Select **OK** key

#### **Remove item from a list**

- 43. Open the List
- 44. Mark the element and open the context menu

45. Tap **Remove from list** in the context menu.

#### **Remove complete list**

- 46. Open the entry **lists** in the main menu
- 47. Mark list and open the context menu
- 48. Tap **Remove List** in the context menu.

#### Note:

All lists are in the directory C:\KRC\USER as an XML file. When you click on the entry **lists** in the main screen all existing lists in this directory are loaded. Lists can thus be easily created and edited using a text editor.

### <span id="page-21-0"></span>**6.11 Configuration Menu**

The configuration menu allows customization of the display.

Exit the menu by pressing OK, the current state is accepted and the main page is displayed.

#### **Requirement**

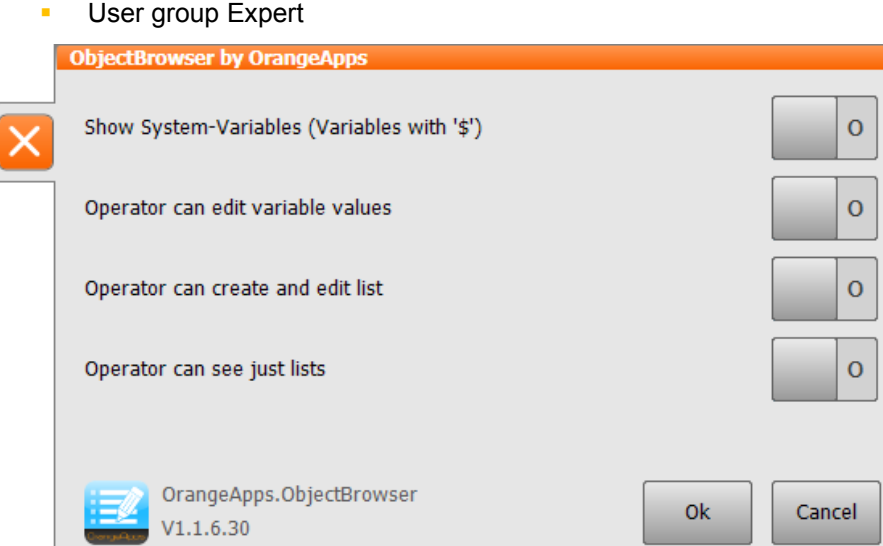

**Figure 6-3: Configuration Menu**

#### <span id="page-21-1"></span>**Available Options**

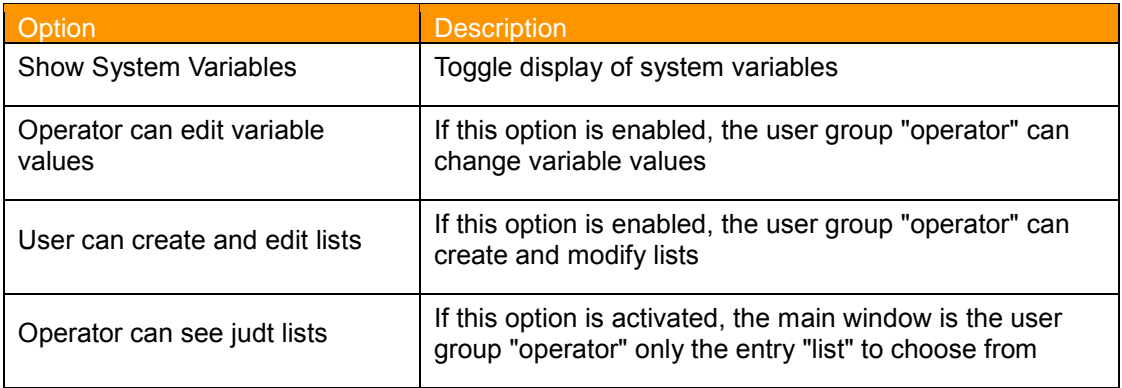

# <span id="page-22-0"></span>**7 Messages**

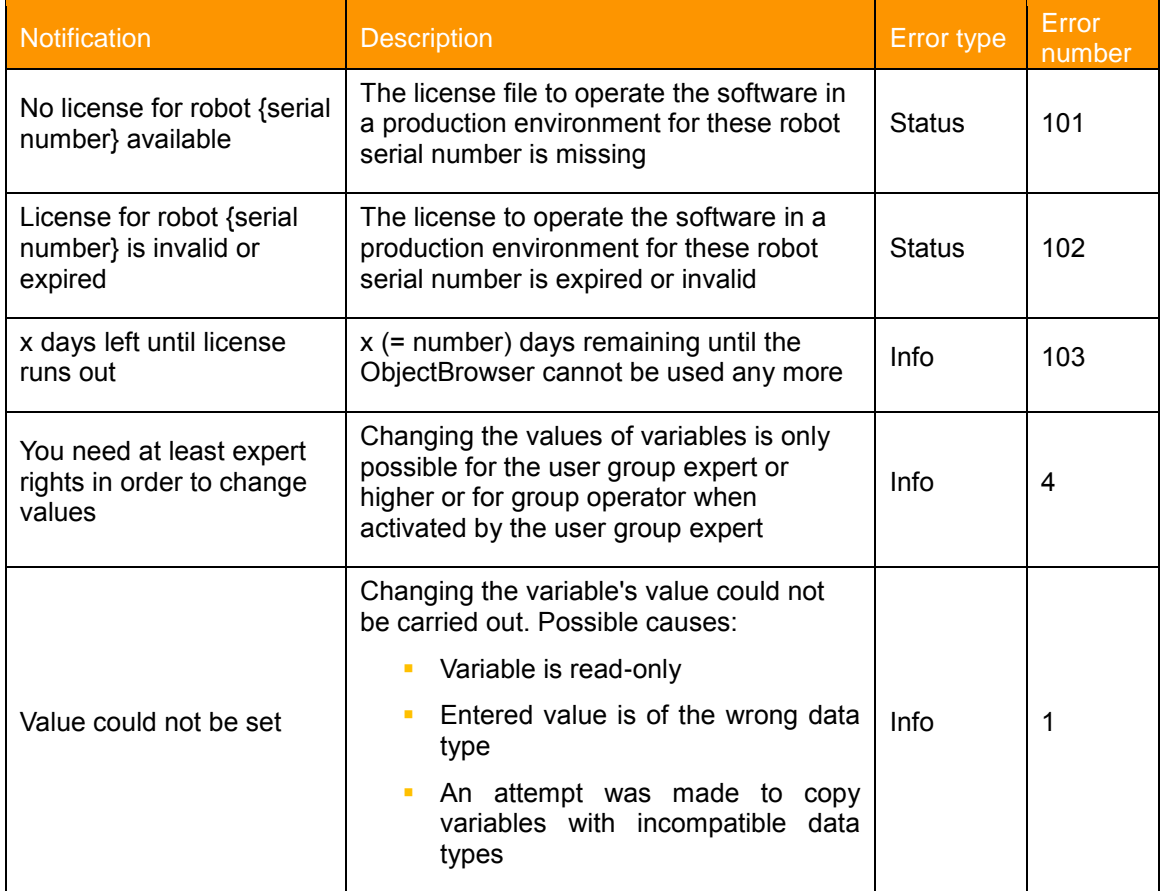

The following messages can be displayed in the message window

<span id="page-22-1"></span>**Table 7-1 Messages**

# <span id="page-23-0"></span>**8 Appendix**

# <span id="page-23-1"></span>**8.1 List of Figures**

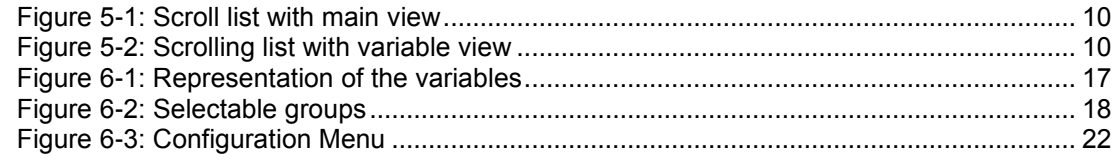

# <span id="page-23-2"></span>**8.2 List of Tables**

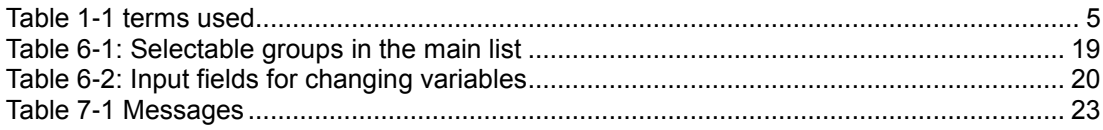